# **Da** Microsoft®<br> **Did Office** 2010 Access 2010

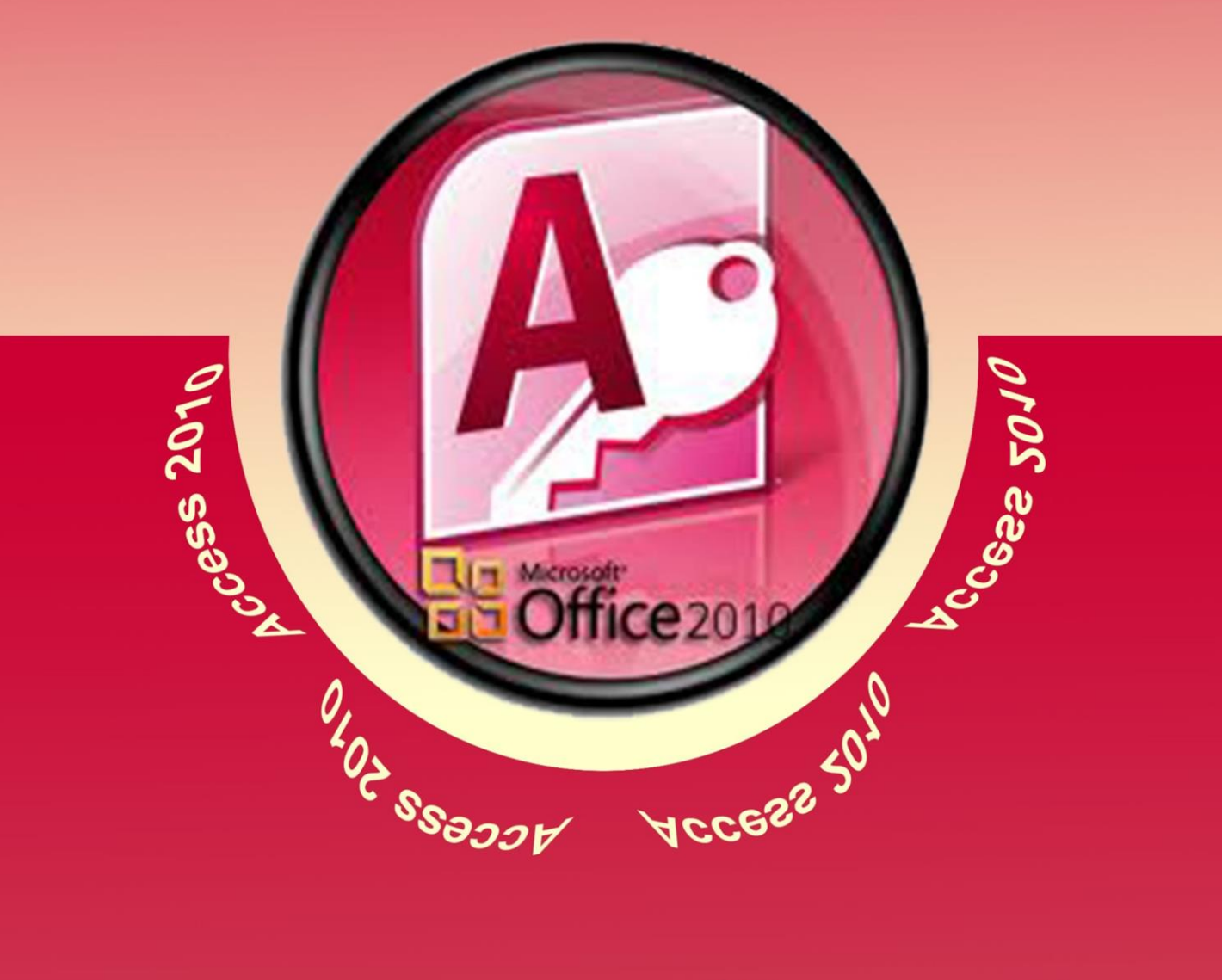

## **Shereen Elmasry**

#### الفهرس

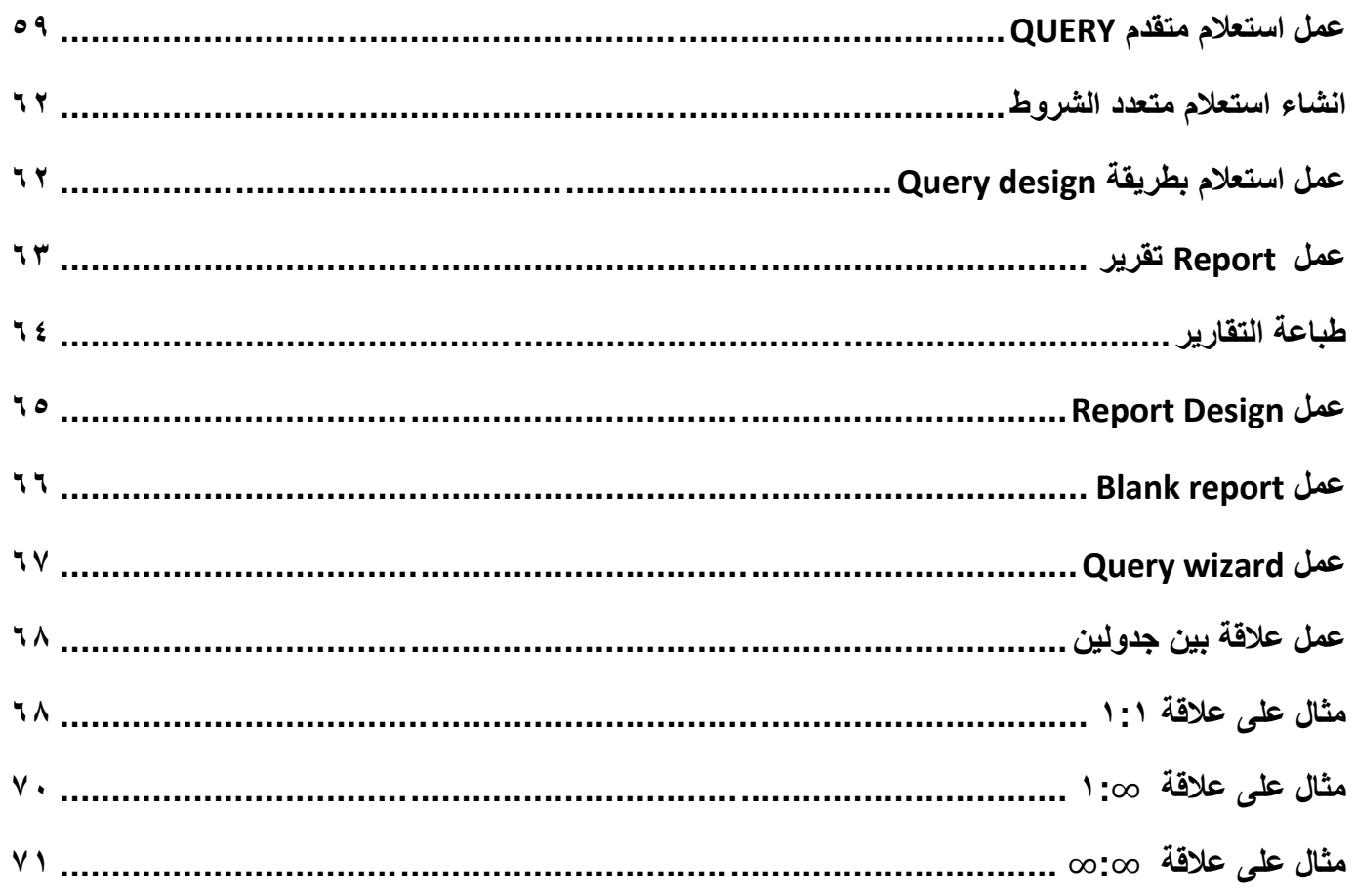

قدمت فيما سبق الكتاب الأول لشرح الاكسيس ٢٠١٠ و هاهو الجزء الثاني الذي سيتناول بالدراسة عمل الاستعلامات و قواعد البيانات و غيره.

المادة العلمية المدرجة فى هذا الملف غير مخصصة للبيع،يمكنك إعادة نشرها لتعم الفائدة ، للمزيد من الشروحات الخاصة بالمؤلفة أو الاستفسار عن شيء يمكنكم زيارة صفحة الفيس بوك على الرابط التالي:

https://www.facebook.com/ShereenElmasry26

إن لم تستطع أن تكون بدراً فى حياة الجميع،فعلى الأقل لا تكن محاقاً !!! شيرين المصري ِ صحيح المصري عن المساهر ال

درسنا فى الجزء السابق كيفية عمل الجداول المختلفة ،سندرس فى هذا الجزء كيفية عمل استعلام متقدم أى تصفية للبيانات فمثلاً حينما يكون لديك جدول يحتوي على بيانات تخص عدة محافظات داخل جمهور ية مصر العربية و أنت تريد مر اجعة البيانات الخاصة بمحافظة القاهرة فقط ،وقتها كل ما عليك هو عمل استعلام بسيط لتصفية البيانات او فلترة البيانات ليتبقى لديك القاهر ة فقط ،و يمكنك الاكسس من عمل أكثر من شرط للتصفية و ليس فقط شرطاً و احداً،و لعمل

االستعالم نختار التاب المسما ة Create و منها نختار االمر wizard Query

<span id="page-3-0"></span>**عمل استعالم متقدم QUERY**

و باختٌار هذا االمر تفتح لنا النافذة التالٌة نختار منها االمر االول ثم نضغط Ok

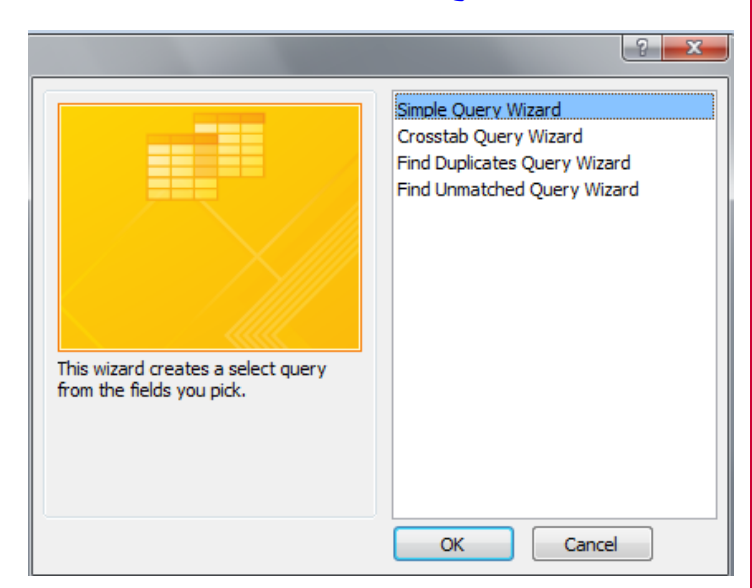

بعد الضغط على Ok في الصورة السابقة تظهر لنا نافذة أخرى تحتوى على اسماء الجداول نختار منها ما شئنا،و نختار االعمدة التى نرٌدها فى الجدول :

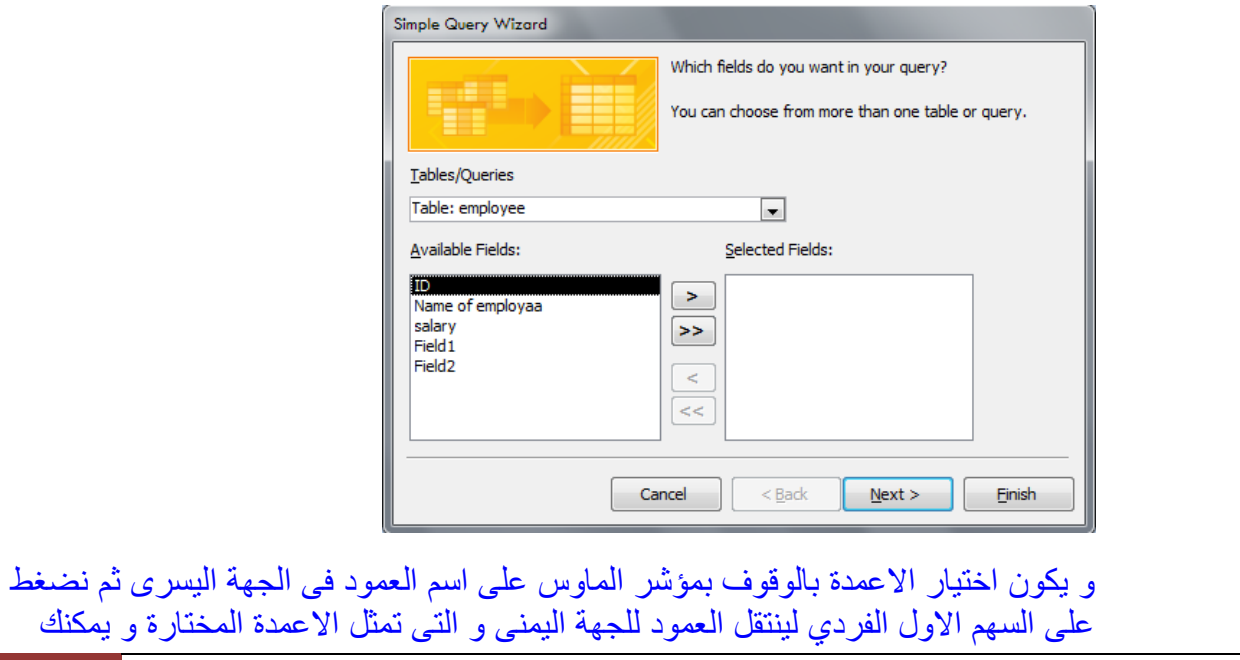

فى حٌاة الجمٌع،فعلى األقل ال تكن محاقاً 65 إن لم تستطع أن تكون بدرا !!! شٌرٌن المصري ً

اختيار كل الاعمدة مرة واحدة بالضغط على السهم المزدوج الثاني او ازالتها كلها بالضغط على السهم المزدوج الاخير كما يمكن ازالة اختيار عمود واحد باختياره فى الجهة اليمنى و الضَّغط على السهم الفردي الثالث فيتم حذف العمود من الاعمدة المختارة و بعد الاختيار نضغط على الذر

#### **Next**

و مرة اخرى نختار نفس الأمر فى النافذة التالية الى ان تفتح لنا النافذة الأخيرة بالشكل التالي

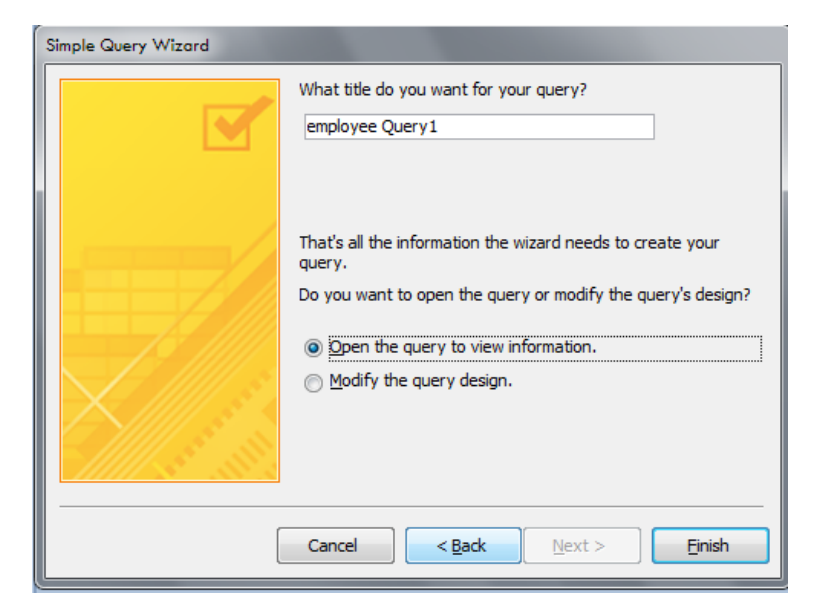

و فى هذه النافذة نكتب اسم الاستعلام الذي نريده فى مربع النص الاول ثم نضغط على الذر

Finish.

```
و فى النهاية يظهر لنا شكل جدول الاستعلام كما يلي:
```
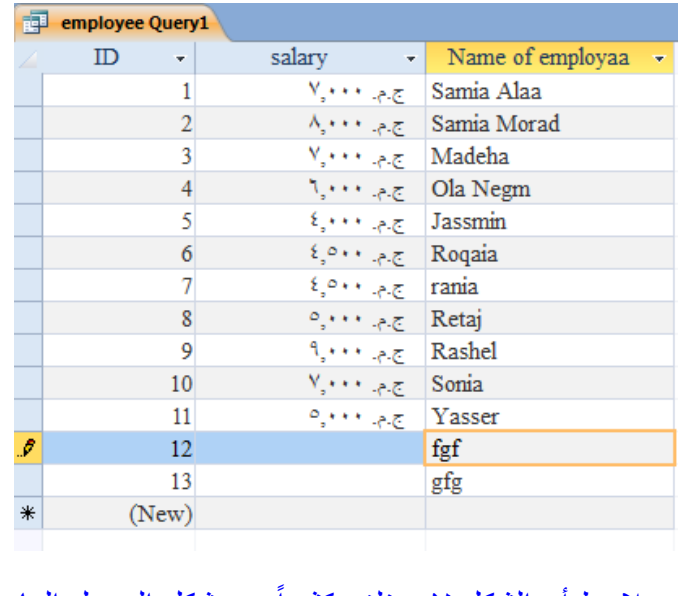

و نلاحظ أن الشكل لا يختلف كثيراً عن شكل الجدول العادي و لوضع شرط فى الاستعلام نقوم باختيار الامر

Home التاب من Design view

فى حٌاة الجمٌع،فعلى األقل ال تكن محاقاً 52 إن لم تستطع أن تكون بدرا !!! شٌرٌن المصري ً

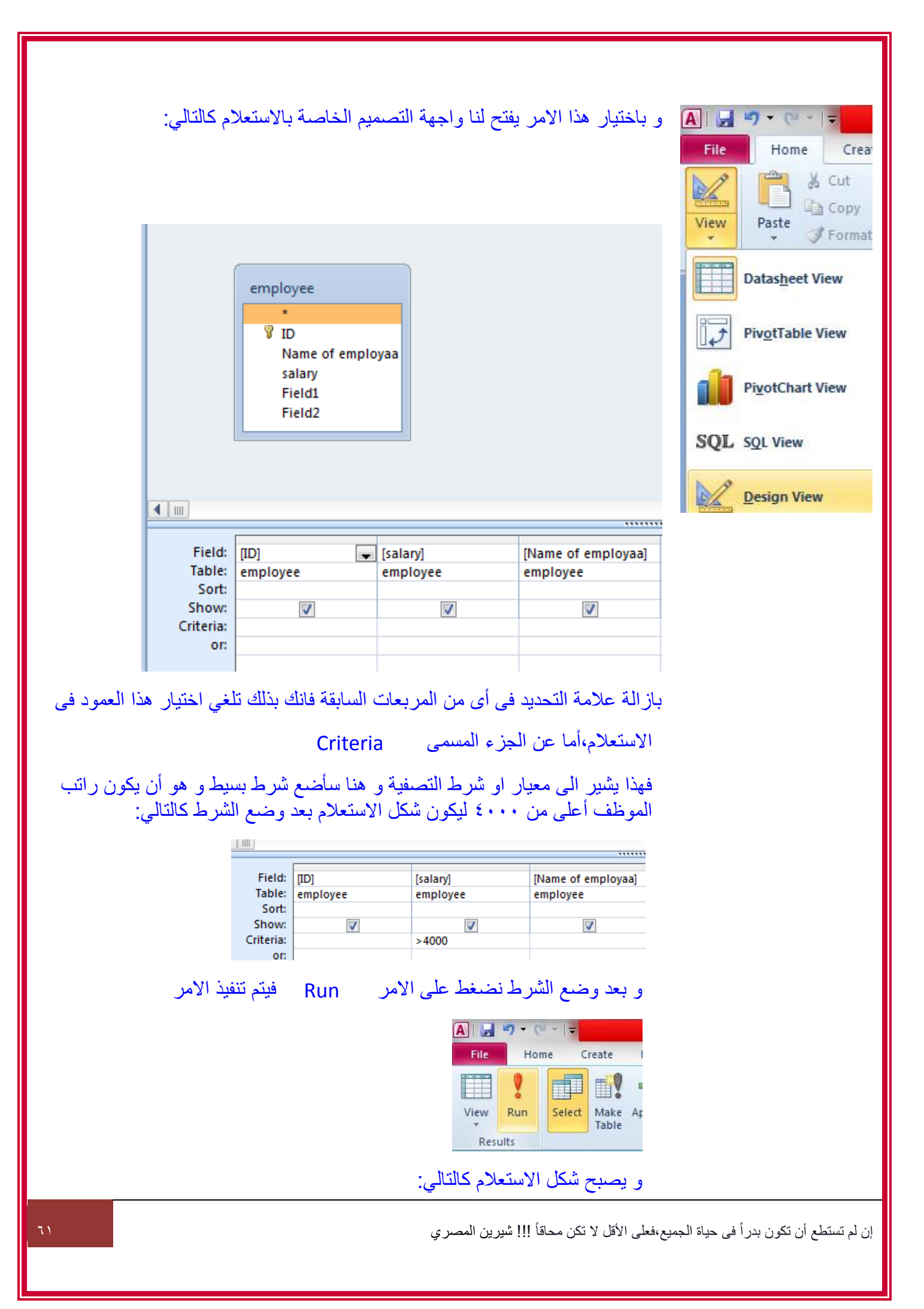

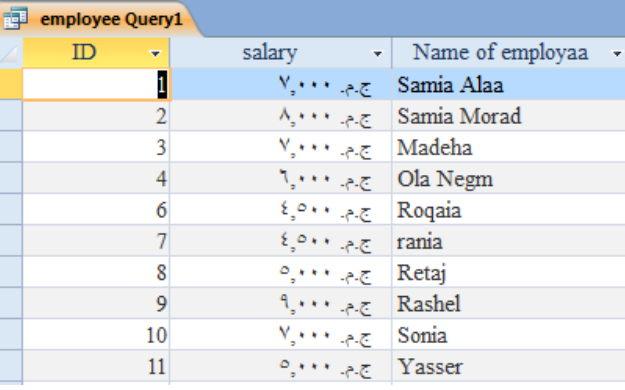

الحظ هنا ان كل القٌم الموجودة فى عمود الرواتب اكبر من 0222 وفقا للشرط الذي قمنا بتحديده فى الاستعلام. و يعد هذا أبسط أنواع الاستعلام و يمكننا عمل استعلام ٌتضمن أكثر من شرط.

#### <span id="page-6-0"></span>**انشاء استعالم متعدد الشروط**

يمكنك عمل استعلام متقدم يشمل عدة شروط لابد من توافر ها معاً فمثلاً نختار الموظفين الاكبر من ٣٠ عام و مرتباتهم اكثر من ٢٥٠٠ و يبدأ اسمهم بكلمة محددة و ليكن كل الموظفين اللذين بحملون اسم احمد بغض النظر عن الاسم الذي يليه ...و لعمل هذا الاستعلام نتبع الخطوات الاولى فى انشاء الاستعلام كما سبق و نحدد الشروط اللازمة للاستعلام سنحدد للعمود الذي يحتوي أعمار الموظفين الشرط كما يلي:

>30

شرط المرتبات :

>2500

شرط االسم :

"\*احمد" like

و بهذا يصبح شكل تصميم الاستعلام كما يلي:

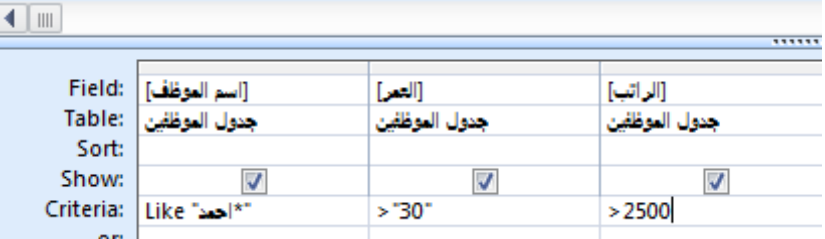

#### <span id="page-6-1"></span>**عمل استعالم بطريقة DESIGN QUERY**

يمكننا عمل الاستعلام بطريقة التصميم و ذلك باختيار الامر Query design

إن لم تستطع أن تكون بدراً فى حياة الجميع،فعلى الأقل لا تكن محاقاً !!! شيرين المصري

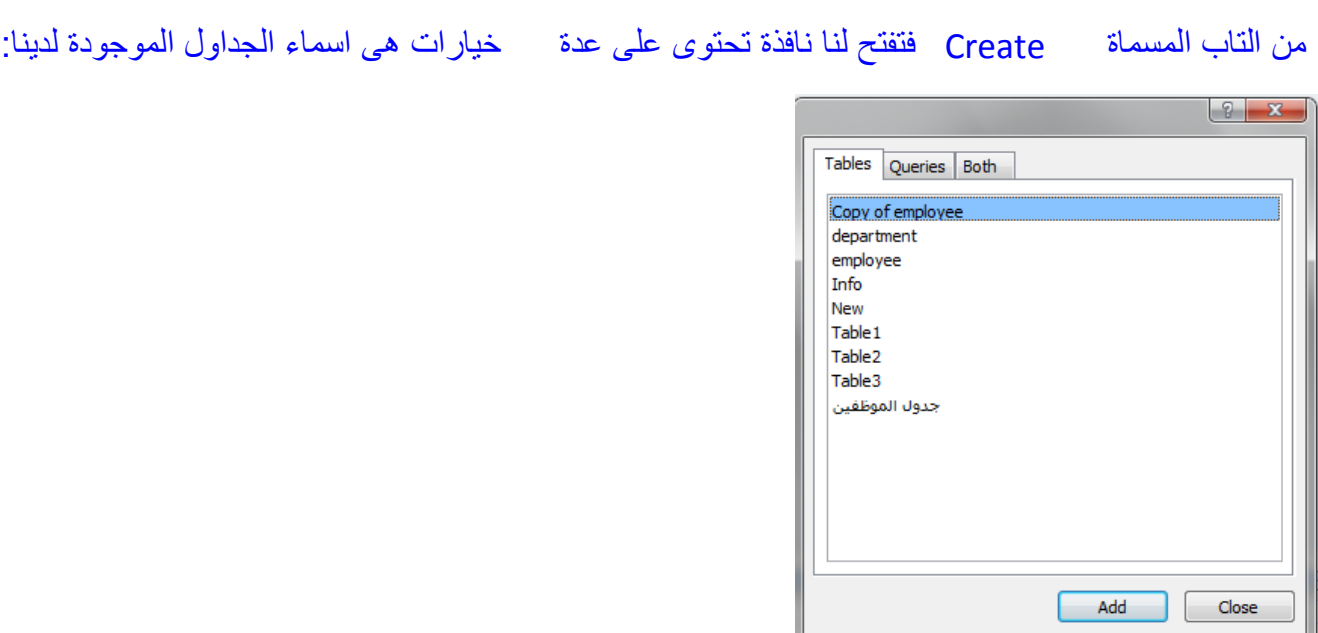

يمكننا اختيار الجدول الذي نريده ثم نضغط على الذر Add فيتم اضافته و من ثم تظهر لنا نافذة التصميم بالشكل التالي:

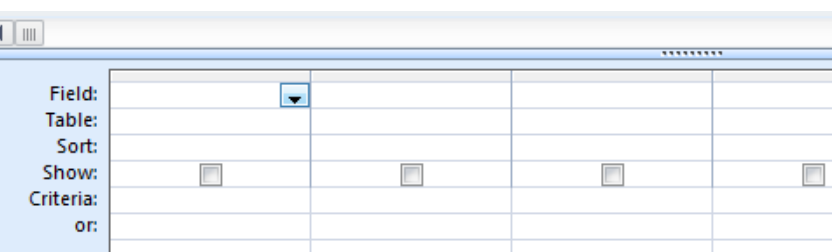

و فى المربع الاول Field يمكننا الوقوف بمشر الماوس فيظهر لنا سهم صغير كما يبدو فى الصورة بالضغط عليه تظهر اسماء الاعمدة الموجودة بالجدول الذي تم اختياره فنختار منها ما نشاء و إذا أردنا اختيار عدة اعمدة نضغط على المربع التالي فنختار عمود اخر و هكذا أما المربع Table فنقوم من خلاله بتحديد اسم الجدول الذي نريد ان تكون الاعمدة منه و ذلك فى حالة اختيار عدة جداول (يمكننا عمل استعلام واحد يحمل بيانات من اكثر من جدول فى مرة واحدة بشرط ان يكون بينهم علاقة ) ،أما المربع Sort فبالضغط عليه يظهر ايضاً سهم صغير نختار منه واحد من ثلاثة خيارات و هم Ascending اى ترتيب تصاعدى للبيانات، Descending اى ترتيب تنازلى، Not sorted اى بلا ترتيب.،المربع Show يظهر لنا مجموعة مربعات صغيرة امامه و بالتعليم عليها يتم ظهور الحقل او العمود المختار و بازالة العلامة يتم اخفاء هذا الحقل او العمود،المربع Criteria توضع أمامه الشرط الذي نريد تطبيقه لتصفية البيانات و ليكن < او > او = و بتحديد كل هذه الاعدادات يمكننا الضغط على Run فيتم اظهار البيانات التى تم اختيارها فى الاستعلام.

#### <span id="page-7-0"></span>**عمل REPORT تقرير**

بعد الانتهاء من عمل الجداول و الاستعلامات ربما تريد طباعة البيانات الموجودة فيها فيمكنك عمل تقرير لبقدم لك شكلاً مقبولاً لطباعة البيانات و نقوم بعمل التقرير بالضغط على التاب المسماة Create ثم نختار منها الامر Report فيظهر لك شكل التقر بر كما بلي:

إن لم تستطع أن تكون بدراً فى حياة الجميع،فعلى الأقل لا تكن محاقاً !!! شيرين المصري

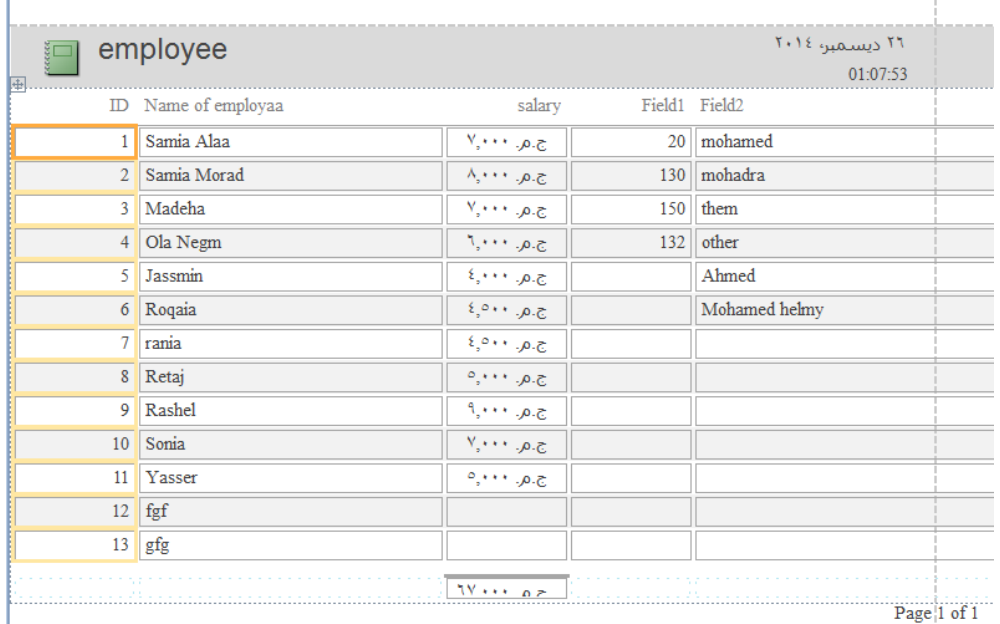

يوضح فى البداية تاريخ اليوم و الوقت ثم اسم الجدول و بعد عرض البيانات يتم عرض عدد الصفحات فإذا كان الشكل مناسب لك بمكنك الطباعة فوراً.

#### <span id="page-8-0"></span>**طباعة التقارير**

## يمكنك اختيار الامر Print من التاب File و الذي يفتح لك النافذة التالية:

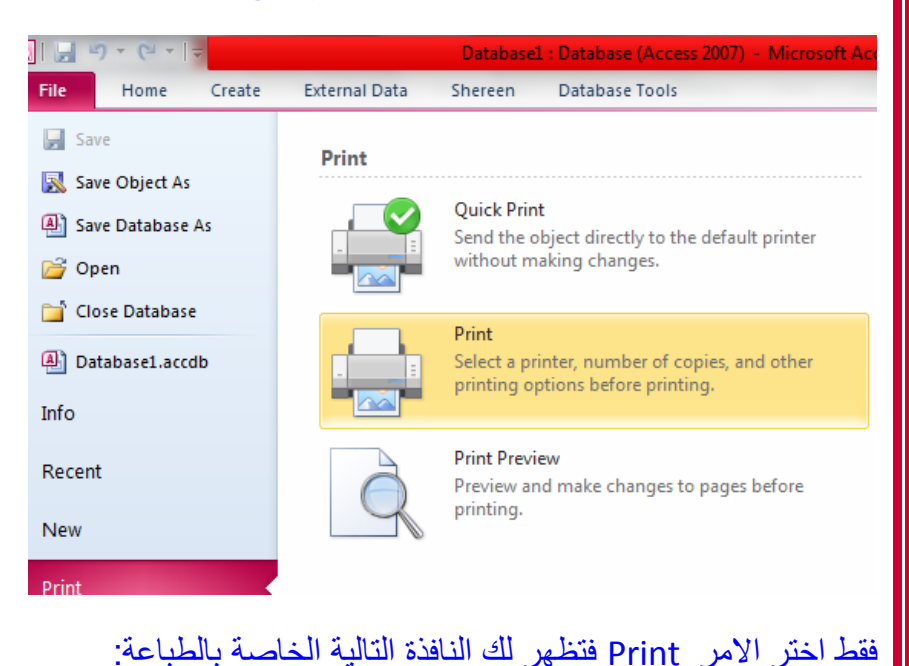

فى حٌاة الجمٌع،فعلى األقل ال تكن محاقاً 50 إن لم تستطع أن تكون بدرا !!! شٌرٌن المصري ً

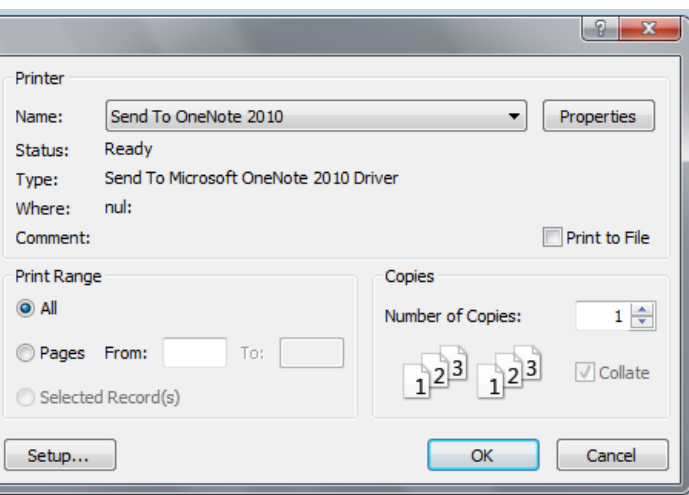

و من هذه النافذة يمكنك اختيار اسم الطابعة التي ستقوم بالطباعة من خلالها بالضغط على السهم الصغير المجاور لكلمة Name و اختٌار اسم الطابعة المحدد.

و بالضغط على االمر Properties تظهر لنا نافذة أخرى تحتوى من الجهة الٌسرى على االمر Orientation اى اتجاه الصفحة و يمكنك تركها Portrait اى ورقة باتجاه طولى ،او تغيير الاتجاه الى Landscape لتصبح الورقة مطبوعة بشكل عرضي،و تحتوي هذه النافذة من الجهة اليمنى على الامر Advanced و يفتح من خلاله نافذة اخرى تقوم باختٌار حجم الطباعة منها.

Number of copies يمكننا من خلاله تعيين عدد النسخ التى نريد طباعتها بالضغط على الاسهم او كتابة الرقم الذي نر بده.

range Print اى الصفحات التى ترٌد طباعتها و ٌمكنك اختٌار All لطباعة كل الصفحات او from Pages و تحدد ر قم الصفحة الذي تبدأ منه و الرقم الذي تنتهي عنده.

Setup بالضغط عليها تفتح لنا نافذة تحدد من خلالها حجم الهوامش المتروكة فى ورقة الطباعة من كل الجوانب فنختار من اعلى Top رقم معين،و من الاسفل Bottom ،من الشمال Left، من اليمين Right ثم نضغط Ok و نضغط Ok مر ة أخرى في النافذة الإصلية للطباعة فيتم الطباعة .

كما يمكنك استخدام اختصارات لوحة المفاتيح CTRL+P للطباعة .

#### <span id="page-9-0"></span>**REPORT DESIGN عمل**

تستطيع عمل التقارير بأكثر من طريقة و هذه واحدة من ضمن الطرق البسيطة التى سندرسها معاً.

لعمل Report design نختار هذا الامر من التاب Create فيظهر لنا الشكل التالي:

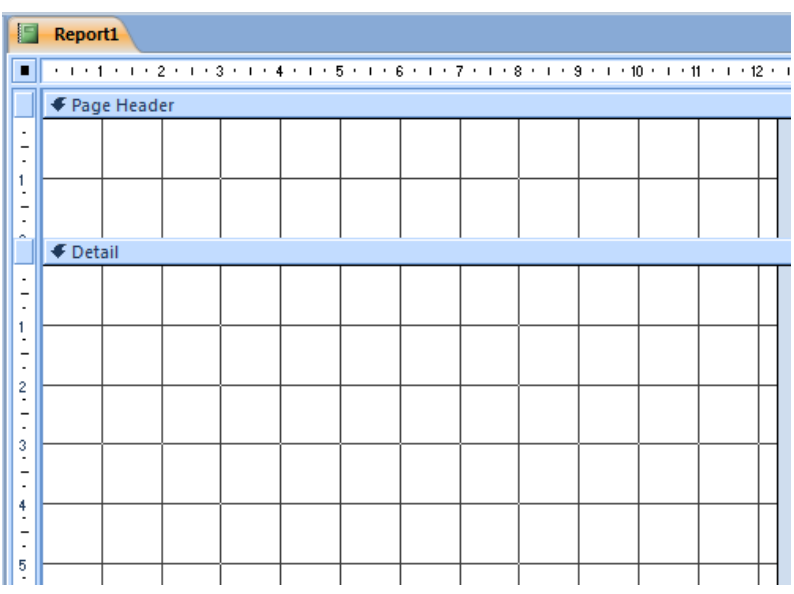

و تظهر أيضاً تاب خاصـة بتنسيقات التقرير تسمى Design و تحتوي على عدة خيارات يمكننا ادراج تاريخ منها بالضغط على االمر time &Date فتظهر نافذة بالشكل التال:ً

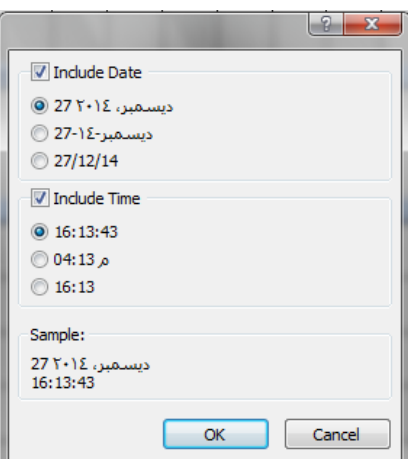

و يمكننا اختيار التنسيق الذي نريده للوقت و التاريخ ثم نضغط Ok،كما يمكننا اظهار التاريخ فقط بازالة الاختيار للامر Include time او نختار ظهور الوقت فقط باز الة الاختيار للامر Include date.

و يمكنك وضع صورة فى التقرير باختيار الامر Insert imageافتظهر لك كلمة Browseتستطيع من خلالها البحث عن صورة فى جهازك و تقوم بسحب الصورة باستخدام الماوس فى المكان الذي تريده.

- و لاظهار الحقول التي تريد ظهورها في التقرير يمكنك اختيار الامر Add existing fields و بعد اختيارها تظهر لنا شريط يحتوي على الامر Show all tables فنضغط عليه و نختار الجدول الذى نريد اظهار حقول منهفتضغط على علامة + و التي تظهر كل الحقوق الخاصة بالجدول ثم تسحب الحقل الذي تريده الماوس على مساحة التقرير و تتركه فيها .
- و بعد الانتهاء يمكنك اختيار الامر Report view من الجزء المسمى View فى نفس التاب من الجهة اليسرى.

#### <span id="page-10-0"></span>**BLANK REPORT عمل**

فى حٌاة الجمٌع،فعلى األقل ال تكن محاقاً 55 إن لم تستطع أن تكون بدرا !!! شٌرٌن المصري ً

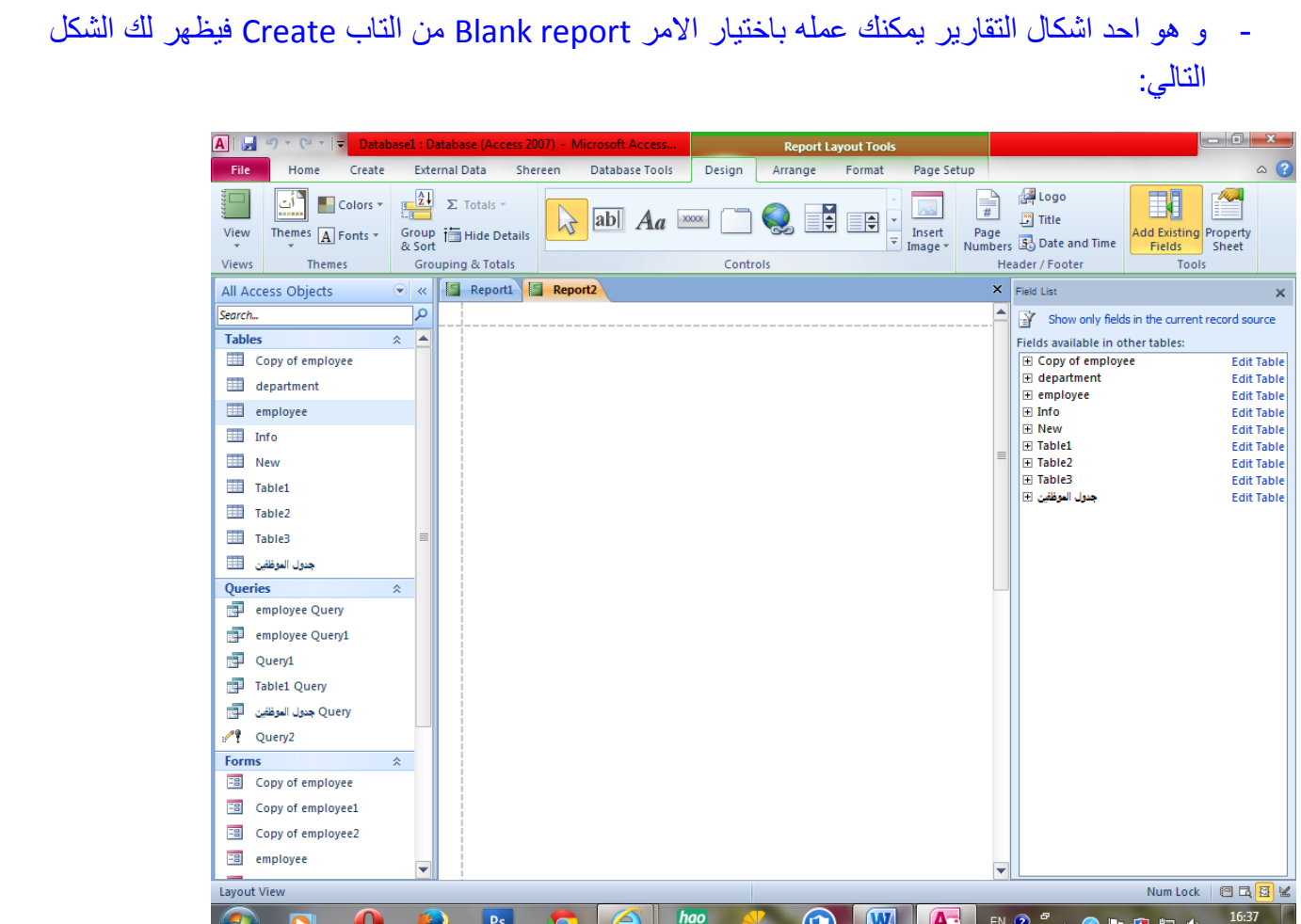

يظهر فى الجهة اليمنى اسماء الجداول بالضغط على علامة + تظهر الحقول الخاصة بالجدول فيمكنك ادراجها بالسحب بمؤشر الماوس و تركها فى المساحة البيضاء الخاصة بالتقرير ،كما يمكنك تغيير الوان و تنسيقات الكتابات الخاصة بالتقرٌر من االمر Themes او تغٌٌر االلوان فقط من Colors المجاورة لها او الخطوط فقط من Fonts.

#### <span id="page-11-0"></span>**QUERY WIZARD عمل**

هى احدى طرق عمل تقرير من قبل المستخدم و باختيار هذا الأمر من التاب المسماة Create تظهر لنا النافذة التالية:

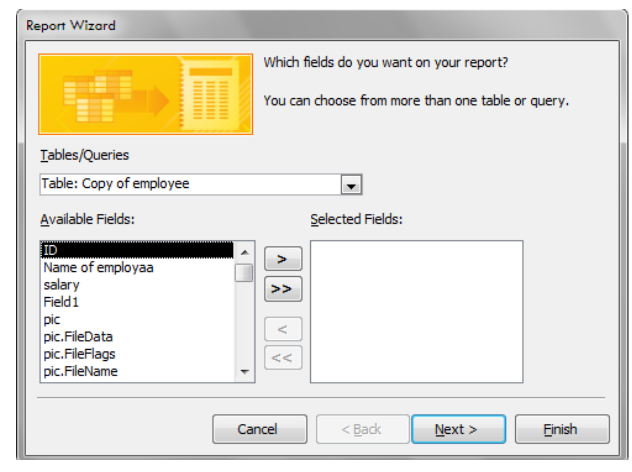

فى حٌاة الجمٌع،فعلى األقل ال تكن محاقاً 55 إن لم تستطع أن تكون بدرا !!! شٌرٌن المصري ً

بمكننا من خلال هذه النافذة اختيار اسم الجدول الذي نر بده و نختار اسماء الحقول ثم نبدأ باضافتها للحقول المختار ة فى الجهة الٌمنى كما فى ال wizard Form تماما.

#### <span id="page-12-0"></span>**عمل عالقة بين جدولين**

تمكنك العلاقة بين جدولين من عمل قواعد بيانات و من ثم استدعاء بيانات خاصة بجدول من خلال جدول آخر مع المحافظة على سرية بعض البيانات في الجدول الآخر الذي لا تريد إطلاع احد عليه،و يوجد عدة أنواع للعلاقات سيتم سرد كل منها بمثال فيما يلي، أما عن انشاء العلاقة ۖ فلابد ان يتوافر فى جدول رابط من خلاله يتم ربط البيانات بالجدول الآخر و يمكنك الربط من خلال الاسم او رقم الموبايل او أى بيان مشترك بين الجدولين،لكن يفضل أن تقوم بالربط من خلال الرقم التعريفي لأن الرقم محال ان يكرر لشخصين و إنما الاسم ربما يتكرر ،علاوة على سهولة البحث بالرقم التعريفي ،كما تحتاج لانشاء العلاقة أن يحتوي الجدول الرئيسي على مفتاح اساسي Primary key و هو يضمن ألا بتكر ر البيان مر تان فى الحقل او العمود،و أن يحتوي الجدول الآخر على Foreign key أي مفتاح ثانوي او اجنبي بالتر جمة الحر فبة.

#### <span id="page-12-1"></span>**مثال على عالقة 1:1**

يمثل هذا النوع من العلاقات اسهل و اضعف انواع العلاقات فى قواعد البيانات و هى سهلة الكسر، ربما نقوم بعملها لسرية المعلومات الموجودة فى جدول ما و ليكن الجدول الاول هو جدول بيانات الموظفين و الذي يحتوي على كل المعلومات الخاصة بالموظف من بيانات اتصال و الراتب و الحوافز و هكذا،اما الجدول الثاني فسيحتوي فقط على الرقم التعريفي للموظف مع بيان لعدد الاجازات العارضة و الاعتيادي الذي حصل عليها لسهولة متابعة سير العمل و معرفة مدى الانضباط،و على هذا سنقوم بعمل جدولين بنفس الطريقة التي ذكرناها فى الجزء الاول من الكتاب و لتكن البيانات فى كل منهما كالتال:ً

الجدول االول

الرقم التعريفي للموظف (Primary key)

االسم

ر قم الموبايل

الراتب

الحوافز

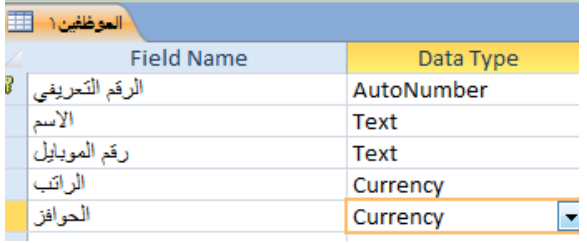

![](_page_12_Picture_180.jpeg)

عدد الإجاز ات المر ضي

![](_page_12_Picture_181.jpeg)

إن لم تستطع أن تكون بدراً فى حياة الجميع،فعلى الأقل لا تكن محاقاً !!! شيرين المصري ِ صحيح المصري عن المسامح ال

و يلاحظ هنا ان رقم الموبايل قمت باختيار نوع البيانات نصية للسماح بكتابة الصفر فى البداية.

و بعد ان قمنا بانشاء الجداول سندخل بيانات عشوائية فقط كمثال لا غير ،ثم نقوم بانشاء العلاقة ،و ذلك باختيار التاب المسماة tools Database و منها نختار االمر Relationships فتظهر لنا النافذة التالٌة:

![](_page_13_Picture_157.jpeg)

![](_page_14_Picture_157.jpeg)

#### و هذا يعني ان العلاقة تم انشاؤها بنجاح و بالضغط على علامة + بجوار اى من الارقام التعريفية تظهر لنا باقى البيانات الخاصة بالموظف كما يلي:

![](_page_14_Picture_158.jpeg)

## <span id="page-14-0"></span>**مثال على عالقة 1:**

يعد هذا النوع من العلاقات هو الاكثر انتشاراً و يستخدام عدة متغيرات فى جدول ما ليربطها بمتغير واحد فى الجدول التالي فمثلاً نفتر ن ان لدينا مجموعة من المحلات سنقوم بربط المحل الواحد بمجموعة من السلع التي يقوم ببيعها .

و على هذا سنقوم بعمل جدولين كما يلي:

#### الجدول الأول المستخدم الجدول الثاني

الشكل:

![](_page_14_Picture_159.jpeg)

![](_page_14_Picture_160.jpeg)

و يتم انشاء علاقة بين الرقم التعريفي للمحل فى كلا الجدولين بالضغط على الامر Relationships من التاب database toolsو منها نختار الأمر Show tableكافتظهر لنا نافذة نختار منها الجداول التي نريد اضافتها ثم نضغط على االمر Add.

فى حٌاة الجمٌع،فعلى األقل ال تكن محاقاً 52 إن لم تستطع أن تكون بدرا !!! شٌرٌن المصري ً

#### <span id="page-15-0"></span>**مثال على عالقة :**

تعد هذه العلاقة أعقد أنو اع العلاقات إذ تقوم بر بط عدة متغير ات فى جدول ما بعدة متغير ات فى جدول آخر و نظر أ للتعددية و أن كل منهما سيعد جدول أساسي فنحتاج لعمل هذه العلاقة من وجود رابط مستقل يربط بين الجدولين و هذا الرابط يكون جدول ثالث أو ما نسميه Bridge و ليكن فى هذا المثال الجدول الاول هو جدول السلع و الجدول الثاني هو جدول بيانات الموردين اما الجدول الثالث فسنقوم بوضع الارقام التعريفية فيه و نجعله رابط بين الجدولين السابقين كما يلى:

الجدول االول الرابط الجدول الثالث

![](_page_15_Picture_151.jpeg)

و فى هذا المثال نقوم بعد ادخال البيانات بعمل العلاقة بين الرقم التعريفي للمورد فى جدول الموردين و الرقم التعريفي للمورد فى الرابط ،و كذلك نقوم بعمل علاقة بين الرقم التعريفي للسلعة فى جدول السلع و الرقم التعريفي للسلعة فى جدول الرابط .

إلى هنا نكون قد انهينا الجزء الثاني انتظرونا قريباً فى ملف كامل لشرح الماكرو فى الاكسيس.